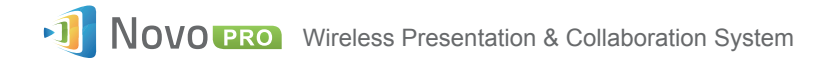

#### Make it Simple. Make a Connection. Truly Collaborate

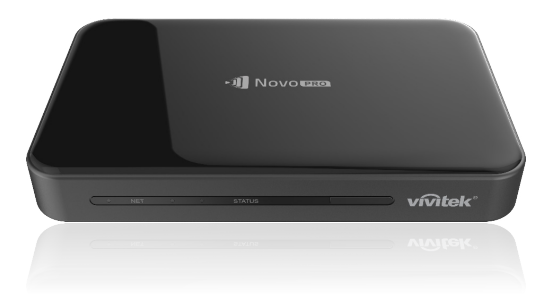

# QUICK START GUIDE

To learn more, please visit **www.vivitekusa.com** to view and download user manuals, software, training videos and more.

## **PACKAGE CONTENTS**

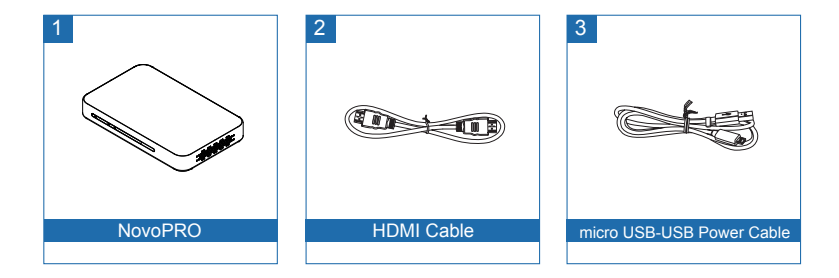

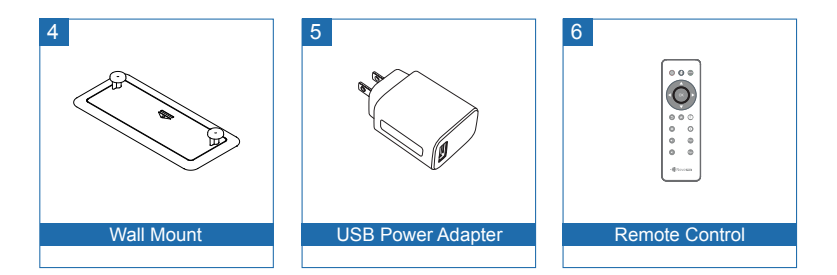

## **NovoPRO OVERVIEW**

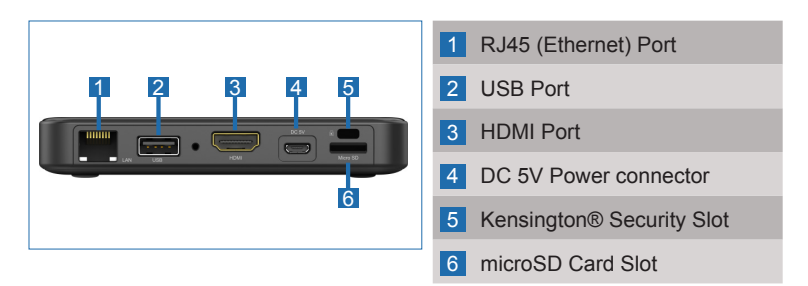

## **SETTING UP NovoPRO**

#### Hardware Installation

**HDMI Port:** Connect to a projector or display.

**DC 5V Power Connector:** Connect to the USB power adapter using the supplied USB cable.

**USB Port:** Connect to a USB flash drive, mouse or keyboard.

#### Ethernet Connection (Optional)

**RJ45 (Ethernet) Port:** Connect to a wired network via an Ethernet cable.

#### Wi-Fi Setup

There are two ways to connect to NovoPRO:

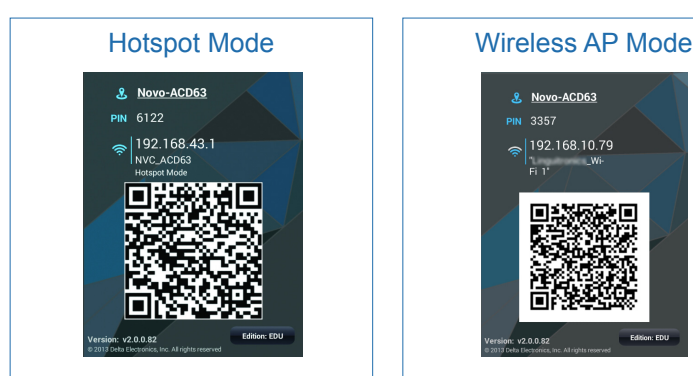

NovoPRO's default setting is set to Hotspot mode. The connection is made directly to the SSID broadcasted by the device.

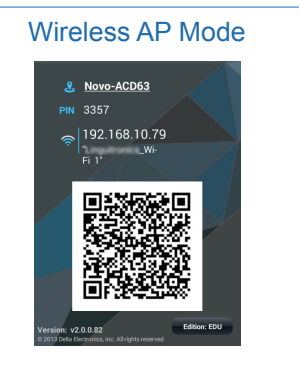

NovoPRO can also be connected to an existing Wi-Fi network simply by connecting the devices to the same network. Tap the  $\widehat{\mathsf{w}}$ <sub>i</sub> Wi-Fi button to proceed.

# **GETTING STARTED**

- Install the app.
	- For a tablet or smartphone: Download *NovoPresenter* from the iOS App Store or from Google Play.
	- For a Windows or Mac computer: Download *Desktop Streamer* from the Vivitek website (www.vivitekusa.com/NovoPRO).
	- For Chromebook: Download *Desktop Streamer* from the Chrome Web Store.
- 2 Connect the tablet/smartphone, computer or Chromebook to the same network as the NovoPRO. Follow the device's Wi-Fi procedures for connecting to your Wi-Fi network.
- 3 Launch *NovoPresenter* or *Desktop Streamer*.
- 4 Scan the QR code or manually input the device's IP address and PIN code (if needed) to connect.

The device screen will appear automatically upon successful connection.

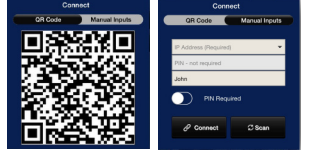

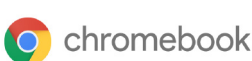

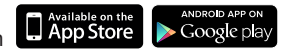

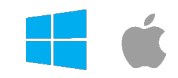

# **SCREEN MIRRORING**

NovoPRO supports direct mirroring of Android™ and iOS device screens.

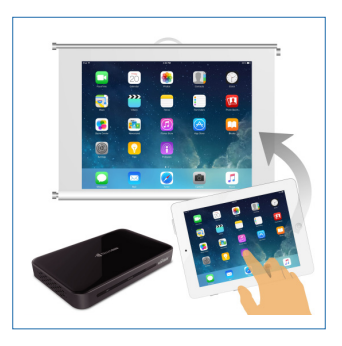

- 1 Connect the Android™ or iOS device to the same Wi-Fi network as the NovoPRO. Then, follow the mirroring setup instructions for the selected Android™ or iOS device.
	- •For Android devices, this is referred to as Miracast®, Screen Mirroring, Cast Screen, etc.
	- •For iOS devices, this is called AirPlay®.

### Safety & Warning Information

#### FCC – Federal Communication Commission (USA)

This device contains the following wireless device and underwent the certification process of FCC CFR 47 PART 15 SUBPART C: Oct. 2102 under the respective FCC ID below:

• FCCID: H79ESS1310

The FCC ID is indicated as the label affixed on the bottom side of your device.

#### CE - Conformité Européenne (EU)

This device intended for sale within the European Union are marked with the Conformité Européenne (CE) Marking, which indicates compliance with the applicable Directives and European Norms, and amendments, the following standard were applied:

- EN55022-24:2010
- $\cdot$  FN301 489-1 V1.9.2: 2011-09
- EN301 489-17 V2.2.1: 2012-09
- FN300 328 V1.7.1: 2006
- EN 301 893 V1.6.1: 2011 /EN62311:2008

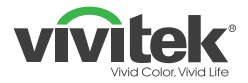

**Vivitek - Americas** 46101 Fremont, C.A. 94538 T: +855-885-2378 www.vivitekusa.com

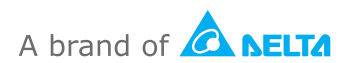